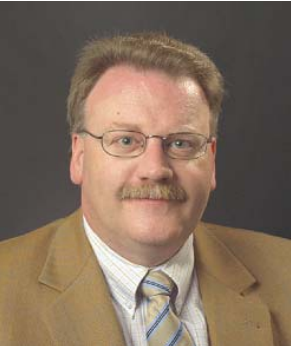

# Outlook (4) Outlook als Assistenz Werner Vetter, Dipl.-Betriebsw.

Das Outlook-Modul "Aufgaben" kann für Sie von ganz besonderer Bedeutung werden, ermöglicht es doch eine recht präzise Planung, Vorausschau und Steuerung Ihrer Arbeit. Es hilft zudem, "Aufschieberitis" und Folge-Stress zu vermeiden und erinnert bei konsequenter Nutzung auch an Kleinigkeiten. Auch wenn "Aufgaben" Arbeit bedeuten (Wer halst sich schon gerne zusätzliche Aufgaben auf?), dienen sie letztlich der Ent-Lastung.

# Aufgaben oder Termin?

Zunächst sollten Begriffe geklärt werden. Aufgaben umfassen alles, was irgendwann zu erledigen ist, sie haben unterschiedliche Dringlichkeit (Priorität), sind zunächst nicht terminlich fixiert und ihre Dauer wird in der Regel nur geschätzt. Termine hingegen sind zeitlich fixiert und in ihrer Dauer bekannt. Beispiel: Die Geburtstagsfeier ist zeitlich fixiert (= Termin); die Beschaffung des Geschenkes hingegen eine Aufgabe (im Zweifel noch nach der Feier zu erledigen, wenn z.B. ein Gutschein überreicht wird).

# Die Erfassung

Im Outlook-Menü am linken Rand kann das Modul "Aufgaben" geöffnet werden. So gelangt der Anwender zur Aufgabenliste und damit zur Übersicht (Vorgangsliste). Hier werden alle Aufgaben gelistet. Gleichzeitig hat das Symbol "Neu" in der Symbolleiste links oben auf "Neue Aufgabe" umgeschaltet.

Wer darauf klickt, bekommt ein leeres Aufgaben-Formular geöffnet und kann die Aufgabe in Outlook erfassen. Die Betreffzeile sollte kurz und präzise die Aufgabe definieren.

Geben Sie auch unbedingt die im Formular abgefragten Daten an, sofern dies schon möglich ist. Nicht ausgefüllte Felder des Formulars bezüglich Zeitangaben machen eine Planung unmöglich. Berücksichtigen Sie bei Zeitangaben, dass

der Beginn von mehreren Faktoren abhängig ist. Diese können grob über die folgende Formel festgelegt werden: "Fertigstellung am" minus ("Geschätzte Dauer" plus "Pufferzeit") = Spätester Beginn. Die Datumsfelder können unterschiedliche Termine enthalten. Zur Überwachung der eigenen Schätzungen sollten in der Ansicht "Vorgangsliste" weitere Spalten eingerichtet werden.

Tipp 1: Legen Sie sich ein Blatt Papier zu recht und notieren Sie zunächst einmal alles, was Ihnen einfällt und irgendwann zur Erledigung ansteht. Dies kann über mehrere Tage geschehen. Es ist leichter, zu Beginn viele Aufgaben auf einmal in Outlook zu erfassen als immer wieder eine Tätigkeit zu unterbrechen, wenn gerade mal wieder einem eine Aufgabe eingefallen ist. Schreiben Sie auch die geschätzte Dauer dazu (Wie viel Zeit brauche ich für…?).

Tipp 2: In eine Aufgabe eingebunden werden alle benötigten Dateien (Beispiel: letzter Artikel und die Vorlage) sowie den Kontakt, der mit diesem Artikel in Bezug steht.

# **Dringlichkeit**

Viele von Ihnen kennen das Eisenhower-Prinzip, nach dem die Dringlichkeit von Aufgaben in vier Bereiche eingeteilt wird. A-Aufgaben sind die Wichtigsten, D-Aufgaben die unnötigsten. In Outlook haben Sie zwei Möglichkeiten: Sie nutzen das Auswahlfeld Priorität mit den Stufen Hoch – Normal – Niedrig oder Sie richten sich ein eigenes Feld ein. Bei Verwendung der Bordmittel (die einfachste Lösung) fassen Sie die C- und D-Aufgaben unter Niedrig zusammen oder eliminieren konsequent alle D's.

Für zusätzliche Felder wird der Tabellenkopf mit der rechten Maustaste angeklickt. Im sich öffnenden Kontextmenü wählen Sie "Feldauswahl" und bekommen alle verfügbaren Felder angezeigt. Ziehen Sie mit gedrückter linker Maustaste das gewünschte Feld auf die Kopfspalte. Wenn Sie die gewünschte Position (angezeigt durch rote Pfeile erreicht haben, lassen Sie die Taste los. Schließen Sie nach dem alle gewünschten Felder platziert sind, das Kontextmenü.

Zum Entfernen erneut das Kontextmenü öffnen, dann das zu löschende Feld aus der Kopfleiste mit gedrückter linker Maustaste einfach nach unten ziehen, bis ein Löschsymbol erscheint. Wird die Taste losgelassen, ist das Feld aus dem Tabellenkopf entfernt. Genauso werden die Felder Gesamtaufwand und Ist-Aufwand eingebunden.

### Anzeige Vorgangsliste

Die Ansicht der Vorgangsliste wurde bereits verändert durch das Hinzufügen weiterer Spalten. Jetzt sollte die Sortierung angepasst werden. Dies geschieht durch einen einfachen Mausklick mit der linken Taste auf das für die Sortierung gewünschte Feld in der Kopfzeile. Der erste Klick sortiert aufsteigend, der zweite absteigend. Die Standard-Sortierung nach Fälligkeit wird als Sekundärmerkmal beibehalten, wenn Sie jetzt nach Priorität sortieren. Diese Sortierung ist bei Nutzung der Bordmittel von Outlook die Kennzeichnung durch  $\blacksquare$  (hoch = A-Aufgabe, keine Kennzeichnung (normal B-Aufgabe) und dem Ø (niedrig = C- und evtl. D-Aufgaben).

Alternativ erstellen Sie über "Feldauswahl" ein eigenes Feld und benennen dort A-, B-, C- oder D-

Aufgaben. Eine neu definierte Ansicht zeigt anschließend das gewünschte Ergebnis.

# Effektive Nutzung

Oft erhalten Sie eine E-Mail, die zu einer Aufgabe führt. Der einfachste Weg daraus eine Aufgabe zu machen: Klick auf die E-Mail mit der linken Maustaste, Taste festhalten, Maus auf Aufgaben links im Outlook-Menü ziehen, einen Moment warten und loslassen. Der Text der E-Mail steht in der Aufgabe, wenige Ergänzungen und die Aufgabe ist fertig. Noch eleganter ist der Vorgang mit der rechten Maustaste, da jetzt zusätzlich Auswahlmöglichkeiten für die E-Mail-Übernahme angeboten werden.

Und wer fleißig auch die Kontakte in die Aufgabe einbindet, findet diese dann unter den Aktivitäten des jeweiligen

Tipp 3: Löschen lässt sich auch ausgezeichnet auf E-Mails anwenden: alle "D"-Mails einfach entfernen.

Weisen Sie den notierten Aufgaben eine Dringlichkeitsstufe zu. Diese kann sich immer ändern: z. B. werden B-Aufgaben irgendwann A-Aufgaben oder C's zu B's.

Unter Details (Registerkarte bis Version 2003 oder Symbol in der Multifunktionsleiste) werden unter Gesamtaufwand die geschätzte, bei Erledigung unter Ist-Aufwand die tatsächlich benötigte Zeit eingetragen. So lassen sich Erfahrungswerte sammeln und bei ähnlichen Aufgaben heran ziehen.

### **Zusatzspalten**

Die Standard-Ansicht "Vorgangsliste" ist eine Tabellenansicht; erkennbar an dem Kopf mit Feldnamen und kleinen Strichen zwischen den Feldern. Wer mit der linken Maustaste einen solchen Strich anklickt und die Taste gedrückt hält, kann in solchen Ansichten die Feldbreite und damit die Textanzeige darunter verändern.

Kontaktes wieder. Eine schnelle und effiziente Suchhilfe bzw. Information.

Werner Vetter, Jg. 1953; BWL-Studium, dann rund 20 Jahre Praxiserfahrung in den Branchen Versicherung und Bank, in kaufmännischen Belangen, wie auch bei der Einführung neuer Techniken, dem Wechsel von Betriebssystemen und der EDV-Planung. Nun seit mehr als 10 Jahren als Trainer auf dem Gebiet EDV-Anwender und Problemlösung tätig. Ruhiger Genießer des Lebens, Workaholic in Sachen EDV, kaufmännisch orientierter Trainer in Sachen PC für kundenbezogene Lösungen.

# Training & Beratung

Dipl.-Betriebsw. Werner Vetter Uglitscher Straße 7, D-65510 Idstein Tel. 06126-988733, Fax 06126-988735 werner.vetter@arcor.de

#### Y Vorgangsliste (Filter angewendet) vorgangsliste mi<mark>t</mark><br>Tabellenkopf D ! Aufgabenbetreff Beginnt am Erinnerung... Fällig am In Or... Kategorie ÷ Hier klicken, um Aufgabe zu erst. ا د Priorität: Hoch (2 Elemente, 1 ungeles Aufgabe und TKB-Artikel - Outlook Teil 4 = Au... Mi 10.06.2009 Fr 19.06.200... Di 23.06.2009 Aufg... TKB-Artikel - Outlook Teil 4 = Aufgaben - Aufgabe ÷ Aufgabe Einfügen Text formatieren Entwicklertools Add. Ins  $\Delta$  $\times$  $\mathbb{Z}$  $\Rightarrow$   $\theta$ ABC  $\mathbf{H}$  $\mathbf{z}$ <u>ij</u>  $\Box$ -4 Aufgabe Statusbericht Als erledigt Optionen Rechtschreibung Mit Datensatz<br>verknüpfen Speichern<br>& schließen  $\frac{1}{\sqrt{2}}$ Anzeigen Dokumentprüfung Business Contact Manager Aktionen Aufgabe ve walten Diese Aufgabe ist in 5 Tagen fällig. Betreff: TKB-Artikel - Outlook Teil 4 = Aufgaben  $\overline{\mathsf{v}}$  Status: Beginnt am: Mi 10.06.2009 In Bearbeitung  $\ddot{\phantom{1}}$ Di 23.06.2009 Eällig am: Priorität: Hoch  $\overline{\smash{\bigtriangledown}}$  % erledigt: 0%  $\frac{\lambda}{\alpha}$ V 4 Zuständig: Werner Vetter Erinnerung: Fr 19.06.2009 16:00  $\bar{\mathbb{Q}}$ W 四 Outlook Layoutvoria<br>Dedoc… iook ais<br>enz 3.doc Kontakte... Bernhard Siegfried Laukamp